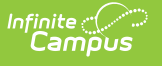

#### **Period Setup** Last Modified on 04/01/2025 10:13 am CDT

Tool Search: Period Setup

Calendar **Periods** list the names and the times of the periods meeting throughout a school day. The editor displays the period information based on the school selected in the Campus toolbar.

At least one period schedule needs to exist in a calendar. Once a period schedule exists, periods can be assigned to that schedule. Then, Calendar Days can be established and assigned a period schedule (day rotation).

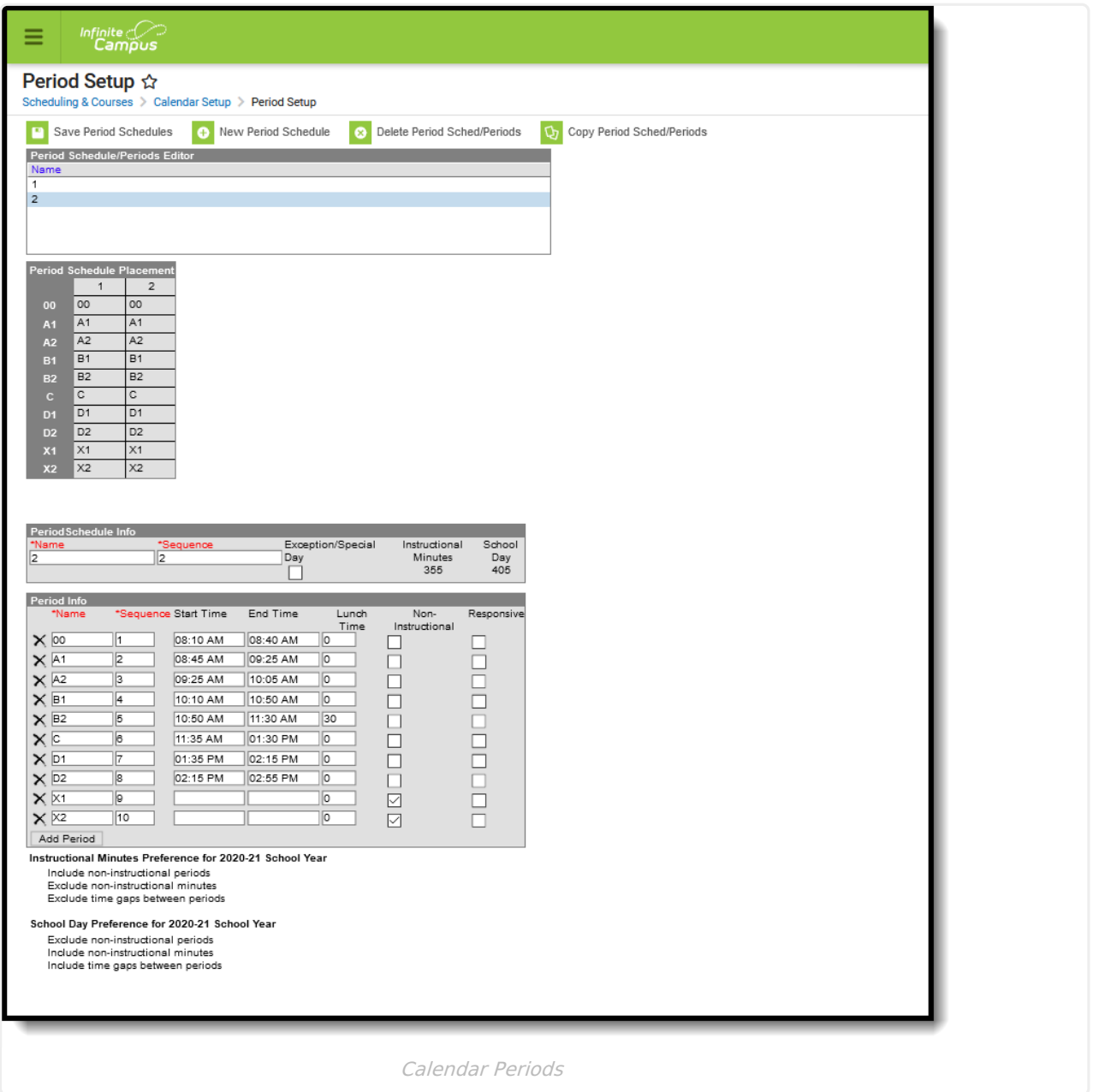

See the [Period](http://kb.infinitecampus.com/help/period-setup-tool-rights) Setup Tool Rights article for information about rights needed to use this tool.

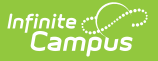

The Periods tool contains four sections:

- **Period Schedules/Periods Editor** lists the existing period schedules in alphabetical order.
- **Period Schedule Placement** provides a visual layout of all period schedules and their assigned periods.
- **Period Schedule Info** lists the name of the period schedule (displayed in the Period Schedules/Periods Editor). whether it's considered a special schedule, and the total instruction and school day minutes associated with that schedule.
- **Period Info** lists the period names, start and end times, lunch time and instructional/noninstructional selection for each period within that period schedule. This is then displayed in the Period Schedule Placement grid.

Modifications can be made to any of these sections **BEFORE THE START OF THE SCHOOL YEAR**. When changes are made to period schedules after school has started for the school year, attendance and courses and grade book information is also modified.

- To add more period schedules, use the **New Period Schedule** icon.
- To delete period schedules, use the **Delete Period Sched/Periods** icon. These can only be deleted when other information isn't associated with that schedule (course sections, etc.).
- To copy period schedules, click the **Copy Period Sched/Periods** icon.
- To add periods to a period schedule, use the **Add Period** button at the end of the Period Info section.
- To remove periods, click the **X** next to the period name on the left hand side of the Period Info section.

# **Period Schedules**

Period Schedules determine the period layout for a particular day. Districts are able to create any number of period schedules to meet their needs, and add periods to that schedule as desired. Note that the amount of period schedules and periods may affect other areas within Campus, like report display, grade book display, course section layout, [scheduling](https://kb.infinitecampus.com/help/scheduling-board-623feb5) board functionality, etc.

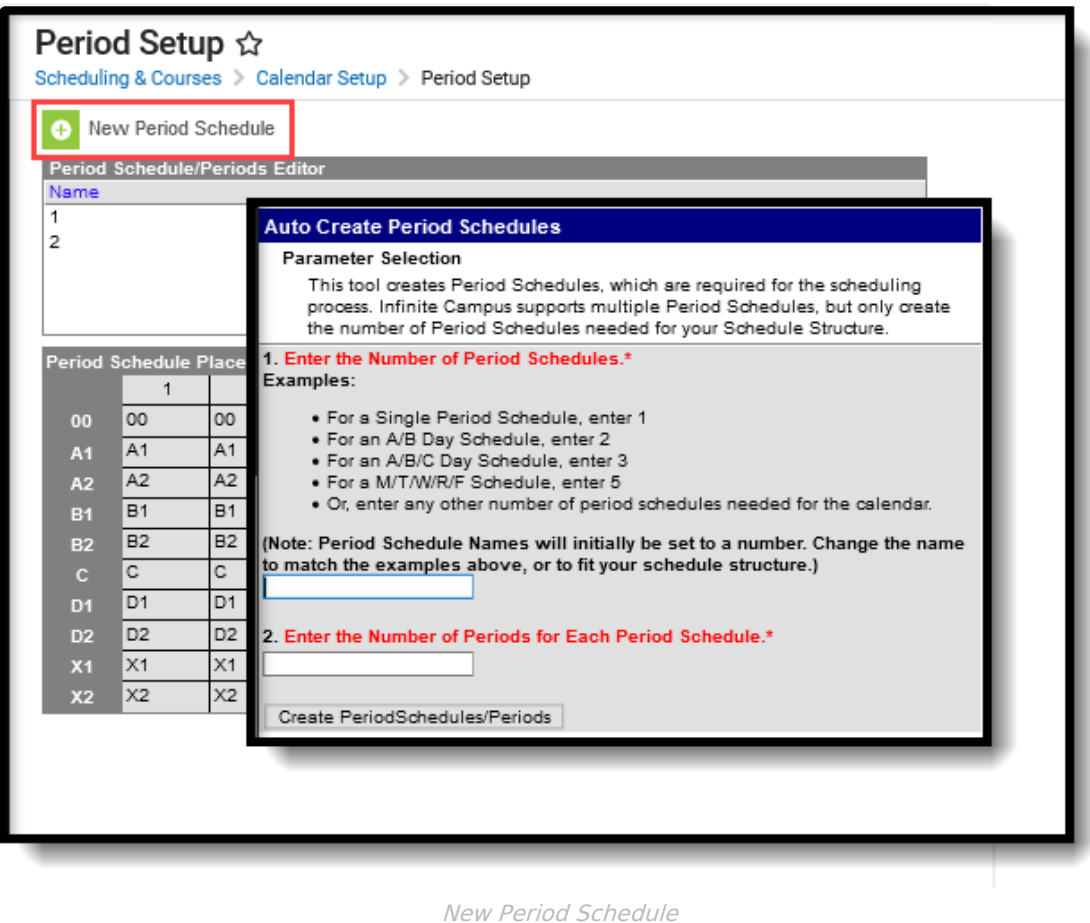

Infinite<br>Campus

Some examples of period schedules are noted in the following table. Use this as reference; it is not meant to cover all possibilities.

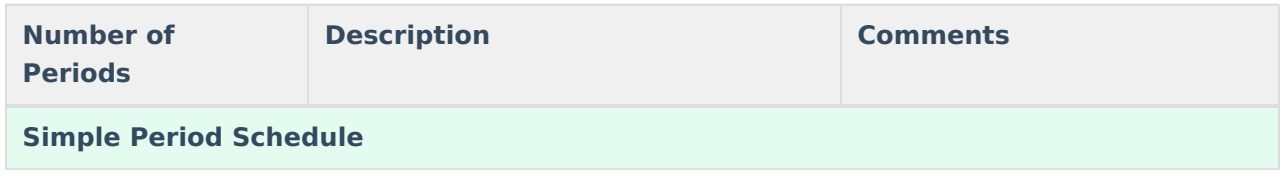

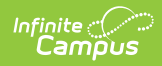

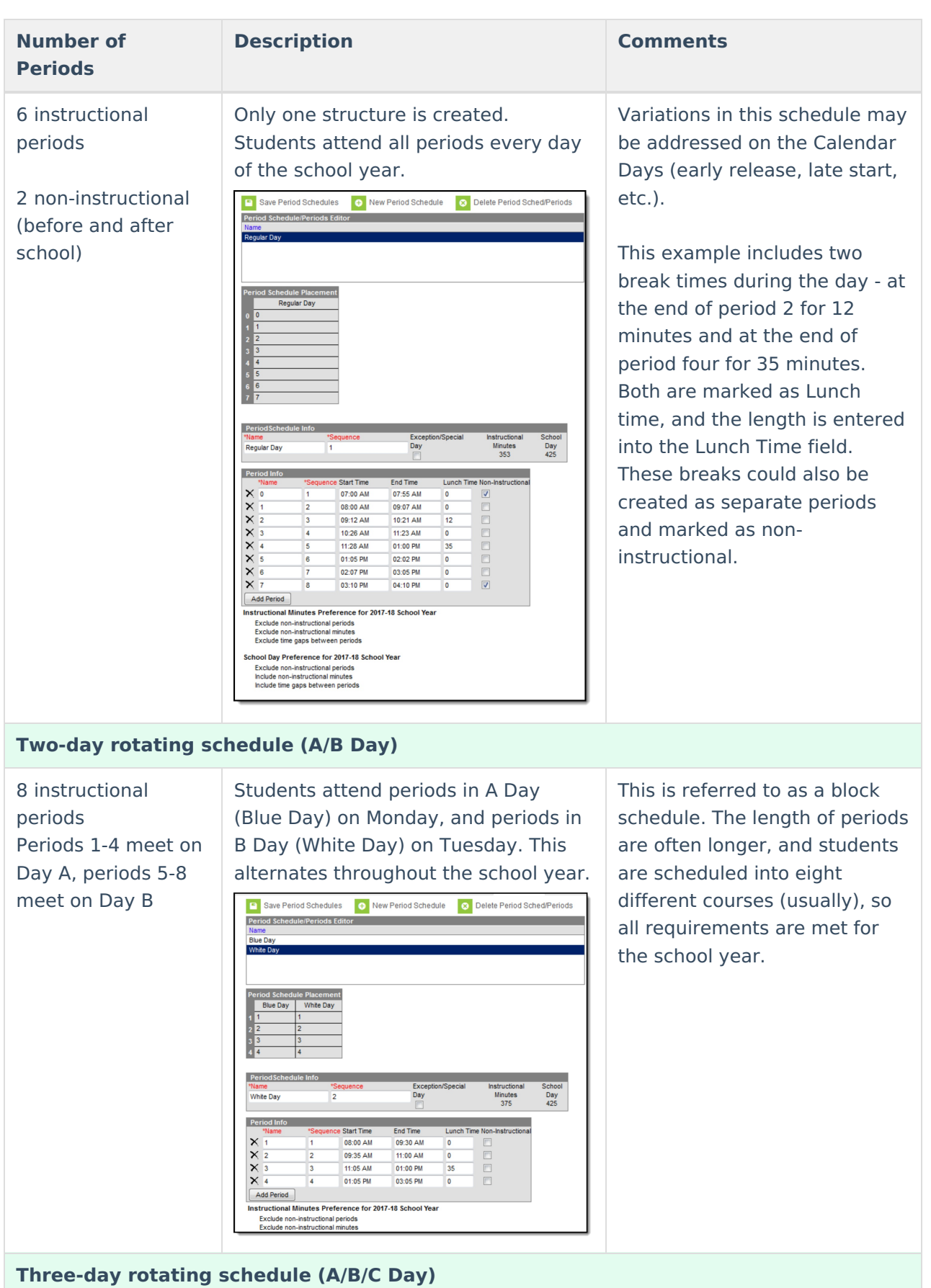

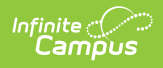

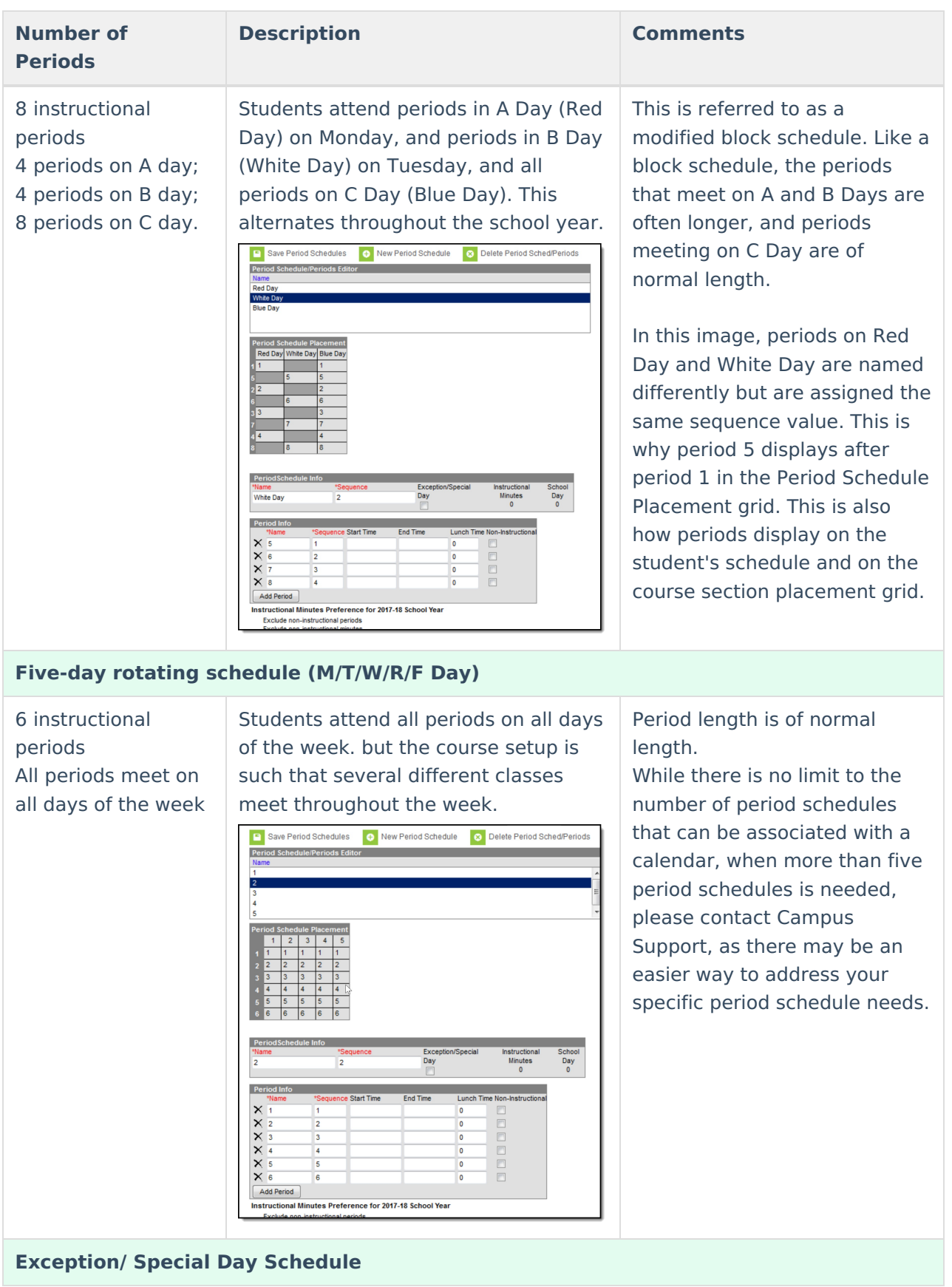

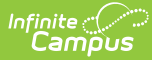

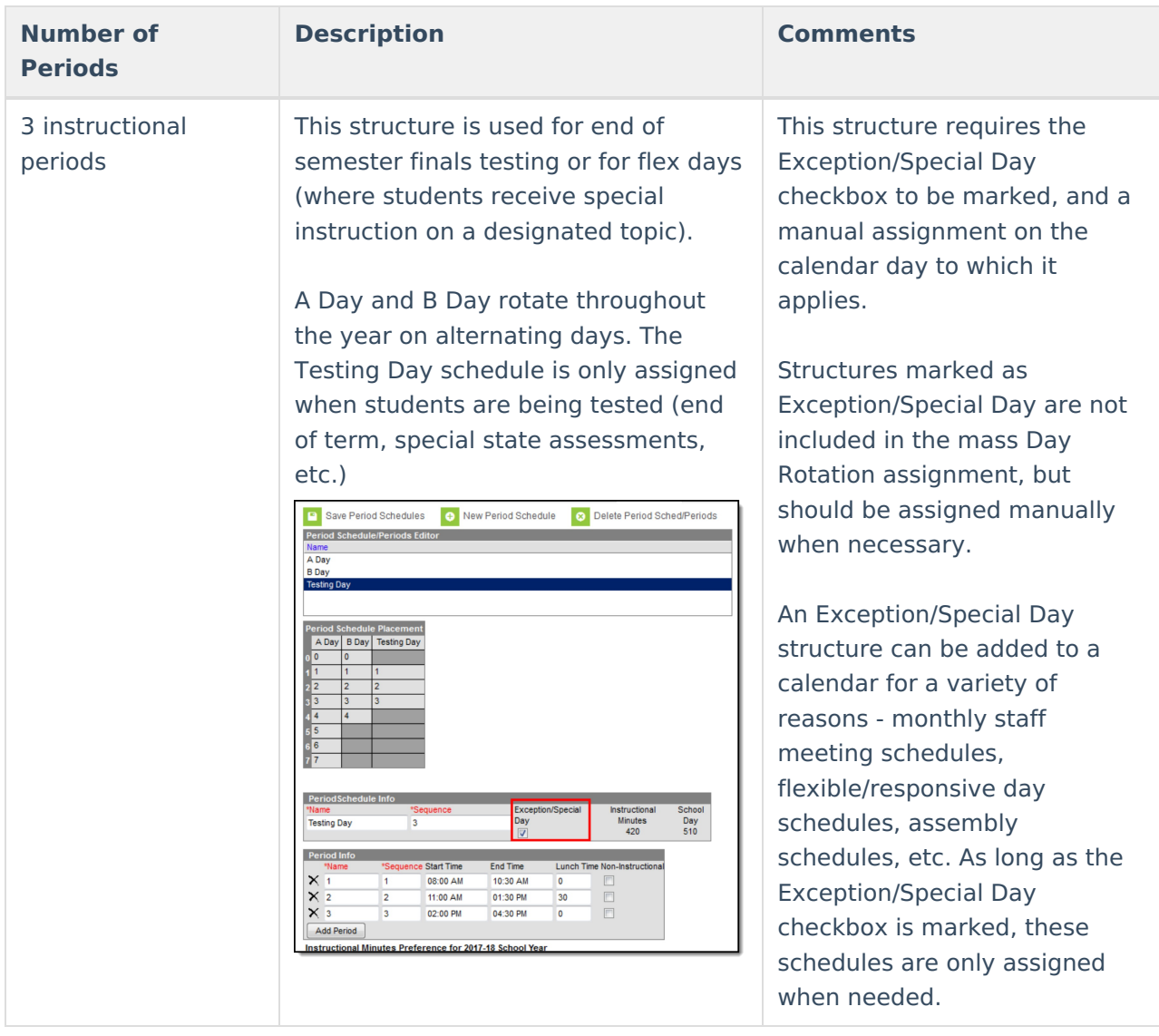

#### **Add Period Schedules**

Verify the correct school year, school and calendar are chosen in the Campus toolbar.

- 1. Select the **New Period Schedule** icon. An **Auto-Create Period Schedules** wizard appears.
- 2. Enter the **Number of Period Schedules** needed for this calendar.
- 3. Enter the **Number of Periods** for each of the period schedules being created. Enter the largest number of periods needed for a school. For example, in a school that has three rotating schedules, only one day has 8 periods, and the other days only have 4 periods, enter 8. The periods not used on the other rotations can be deleted.
- 4. Click the **Create Period Schedules/Periods** button. The periods and schedules are created.

After the period schedules and periods are created, the Periods tool looks like this:

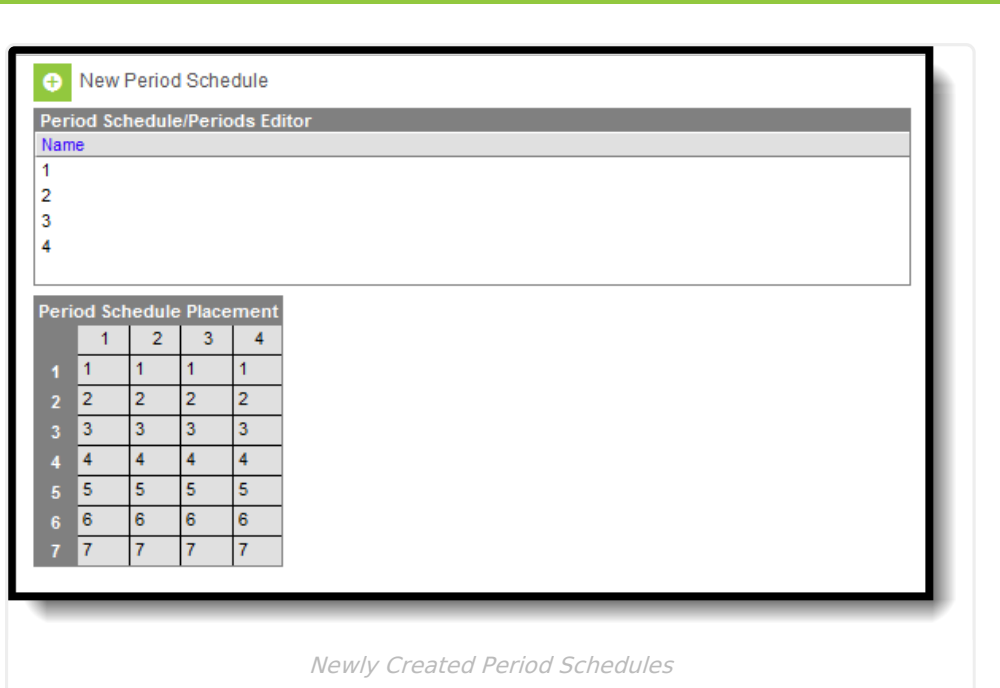

Next, select a period schedule to modify. This includes:

- Changing the name of the period schedule from the default name of a number to a day of the week, a school color, etc.
- Marking a schedule as an exception.

Infinite  $\ll$  . Campus

- Modifying the meeting times for each period.
- Marking periods as non-instructional
- Changing the names and sequences of the periods.
- Deleting the periods that aren't necessary in the period schedule.

# **Period Schedule Info and Period Info Editors**

Selecting a period schedule displays the Period Schedule Info editor and the Period Info editor. The table below describes the fields available in both of these editors.

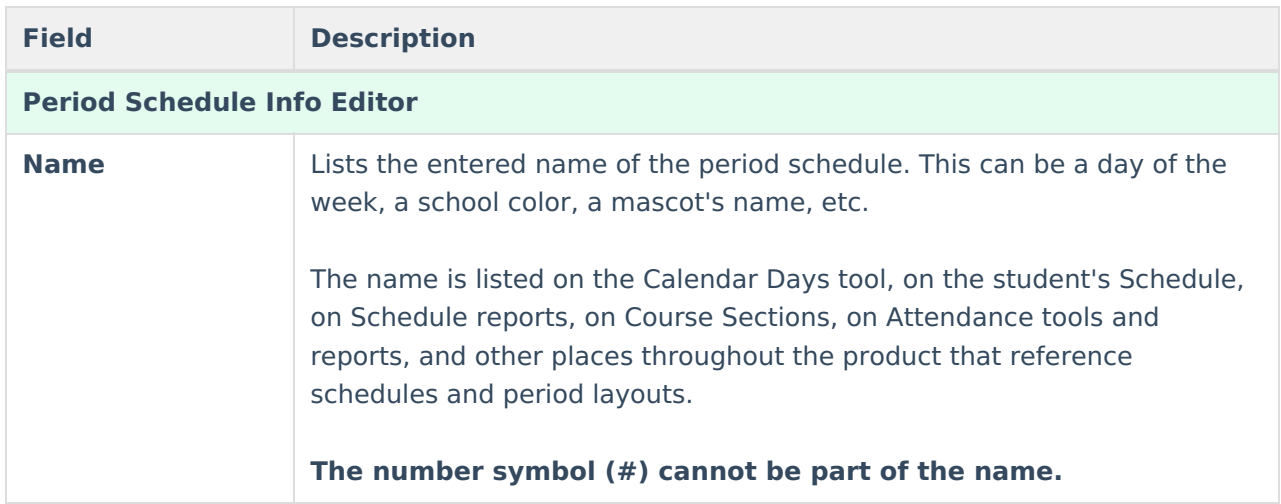

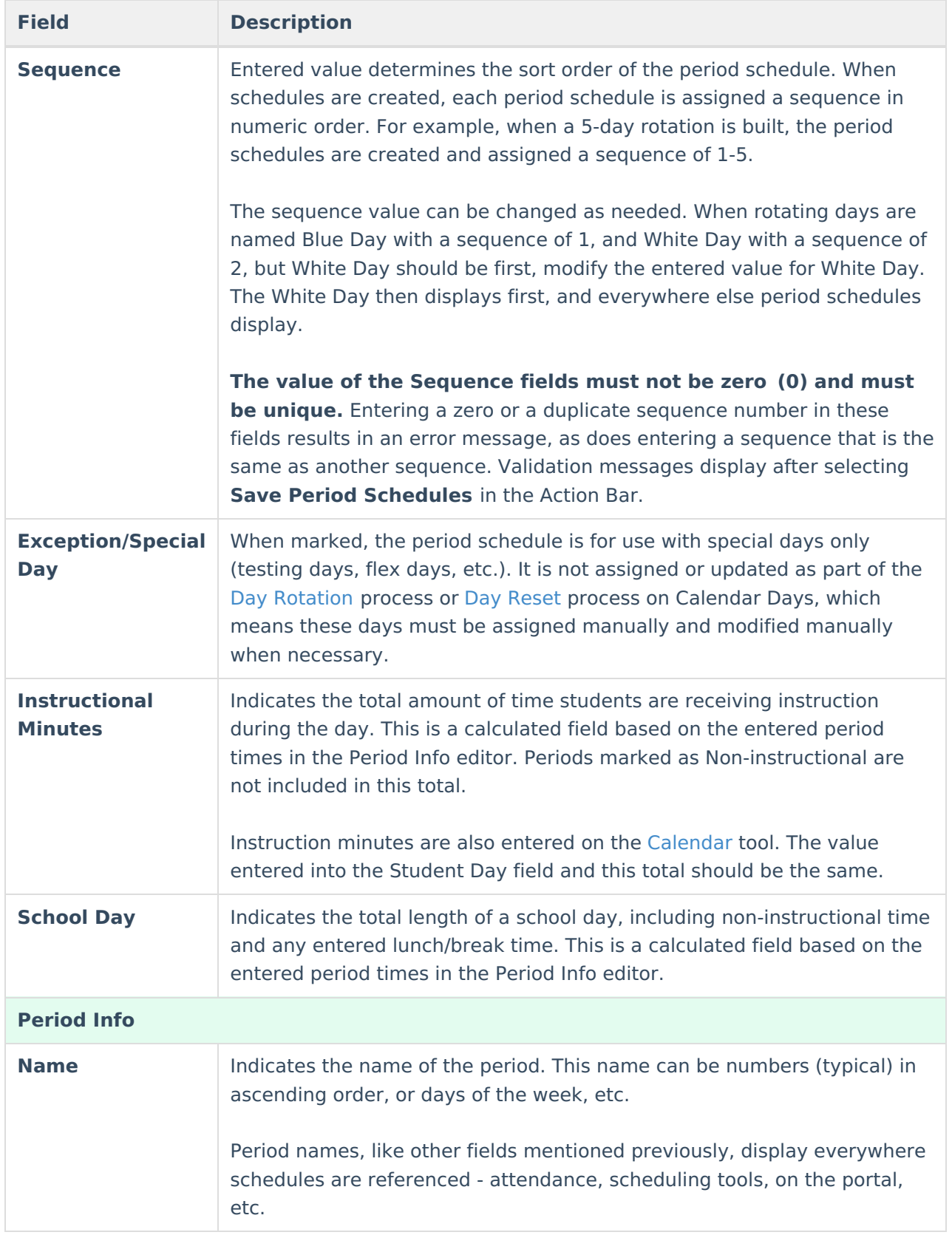

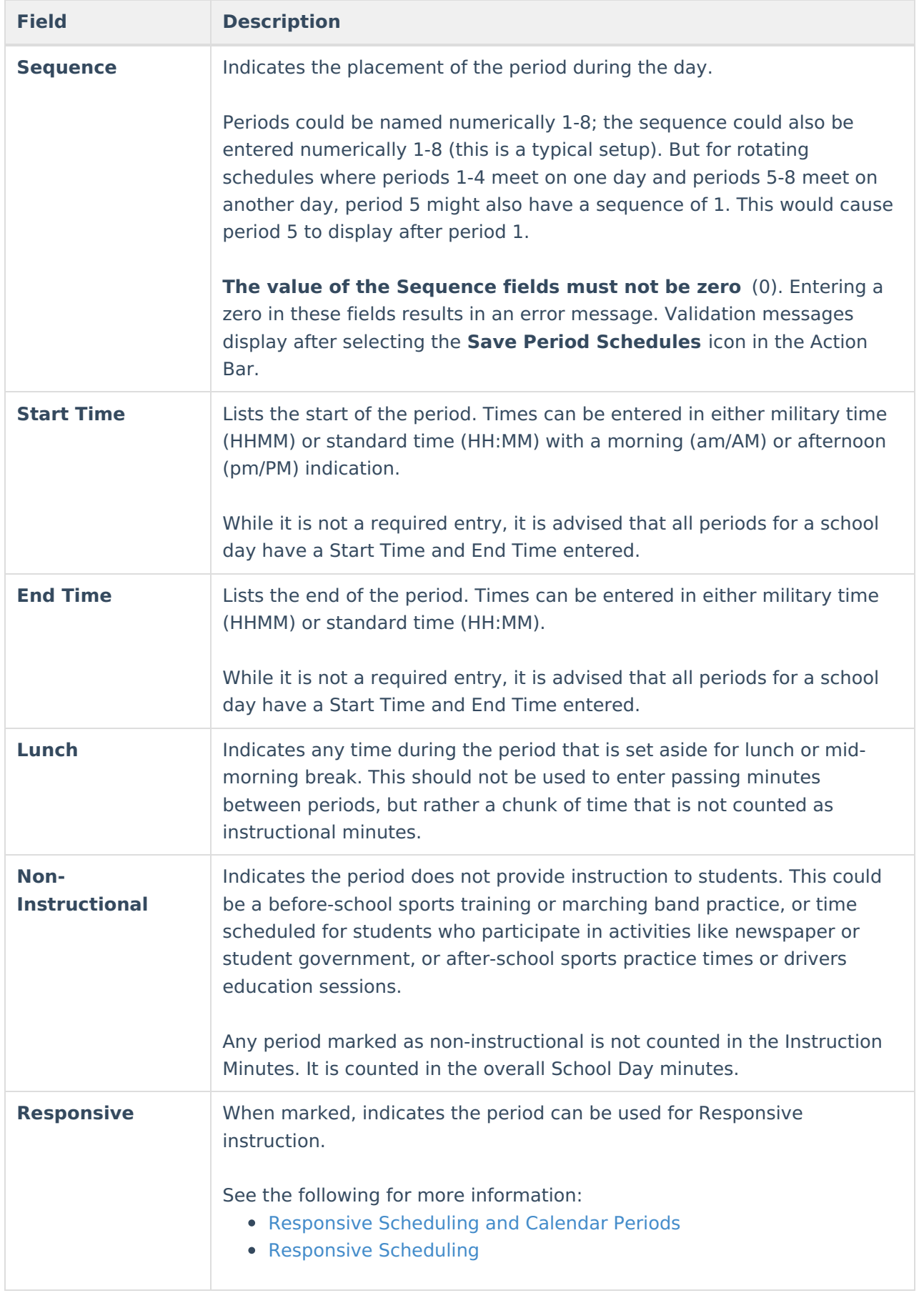

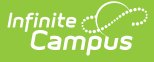

Additional preferences also display after the period grid, indicating the Instructional Minutes Preference and the School Day Preference for the school year. This information is selected on the [School](https://kb.infinitecampus.com/help/school-years) Years editor.

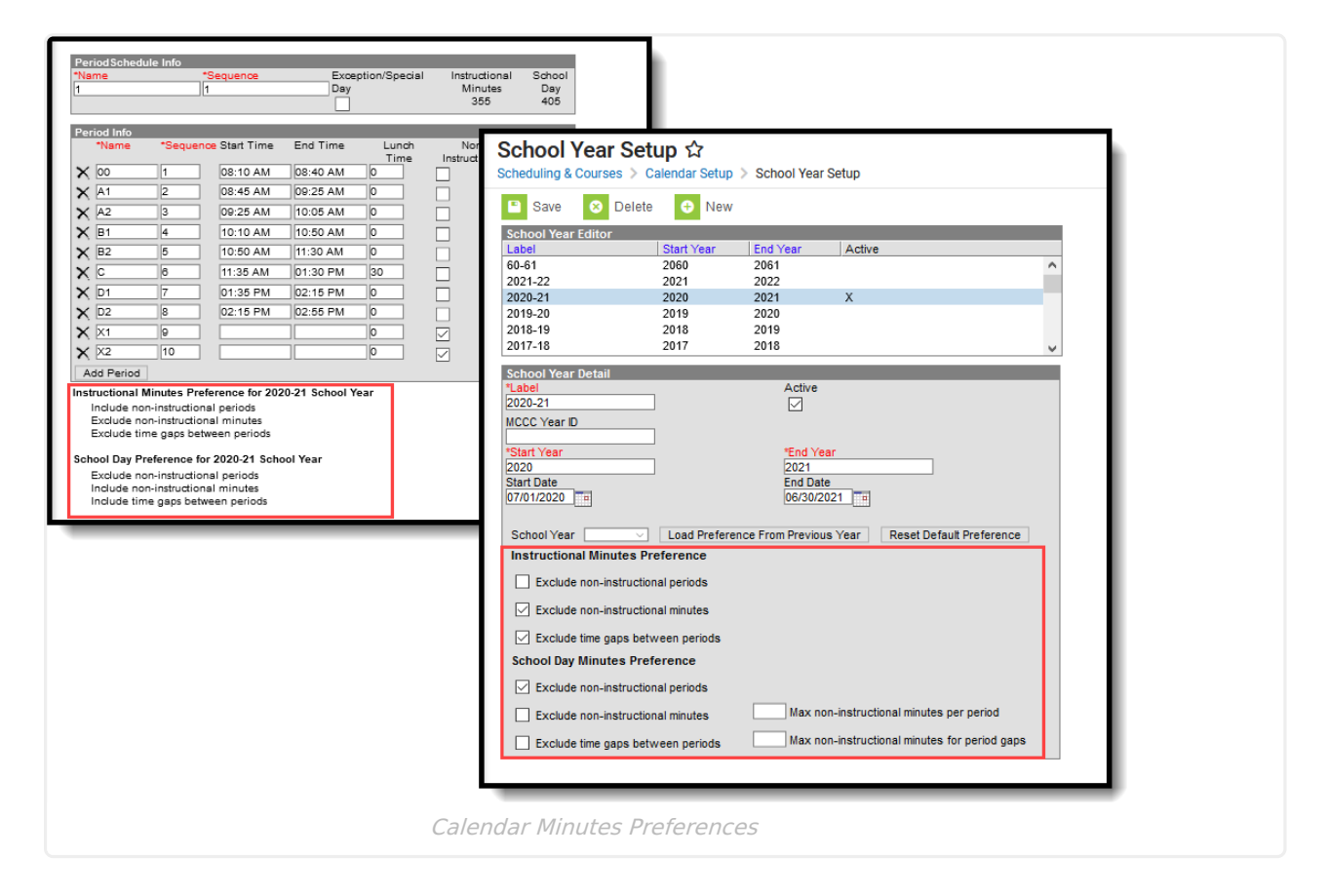

### **Add Period Schedule Information**

- 1. Select the **Period Schedule** for which to create Period Information. A **Period Schedule Info** editor and a **Period Info** editor appears.
- 2. In the **Period Schedule Info** editor, modify the **Name** of the Period Schedule if desired. **Special characters cannot be part of the name.**
- 3. Verify the **Sequence** number is correct. **The Sequence must not be zero (0).**
- 4. When the Period Schedule is only to be used for a special day or exception to the regular schedule of periods, mark the **Exception/Special Day** checkbox.
- 5. Click the **Save Period Schedule** icon when finished, or continue to the **Period Info** editor to manage the start/end times and placement of periods for the period schedule.

### **Add Period Information**

Up to 31 periods can be added. When more than 31 periods is needed in any period schedule, please contact Campus Support. There may be an easier way to build your calendar structure.

1. Select the **Period Schedule** for which to create Period Information. A **Period Schedule Info** editor and a **Period Info** editor appears.

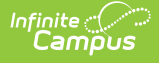

- 2. In the **Period Info** editor, modify the **Name** of the period to match that of the school.
- 3. Enter the **Sequence** of the Period. **Sequence must not be zero (0).**
- 4. Enter the **Start Time** and **End Time** of the Period. These times cannot overlap with another period start time.
- 5. Enter the minutes set aside for lunch in the appropriate period in the **Lunch Time** column.
- 6. Indicate if the period is a **Non-Instructional** period (does not add the minutes to the Instructional Minutes total) by marking the checkbox.
- 7. Indicate if the period is used for **Responsive** courses.
- 8. Click the **Save Period Schedule** when finished.

Once the school year has started, changes to the Period Schedule may adversely affect student attendance data and student schedules. Limit the ability to modify Period information by setting appropriate Tool Rights.

When more periods are needed than what was originally created when building the period schedules, use the **Add Period** button. This adds a row to the **Period Info Editor** to add additional periods.

When some periods need to be removed, click the **X** button on the left hand side of the grid. This can only be done when existing data (course sections, for example) are not assigned to that period.

When an entire period schedule needs to be removed, click the **Delete Period Schedules** icon. This can only be done when existing data is not assigned to that period schedule, and the process may take a while to complete.

# **Copy Period Sched/Periods**

Use the Copy Period Sched/Periods option to create an exact copy of the selected period schedule. The copied period schedule is added to the Periods Schedule/Periods Editor at the bottom of the list.

The user must have **Read, Write** and **Add** tool rights to the calendar.

- 1. Select the **Period Schedule** to copy from the **Period Schedule/Periods Editor**.
- 2. Click the **Copy Period Sched/Periods** icon.
- 3. Enter a **Name** for the copied period schedule, and click the **Copy** button. This makes an exact copy of the period schedule.
- 4. Locate the copied period schedule in the Period Schedule/Periods Editor (usually at the bottom of the list) and make any necessary changes to the periods, and then click the **Save**

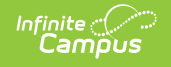

#### **Period Schedules.**

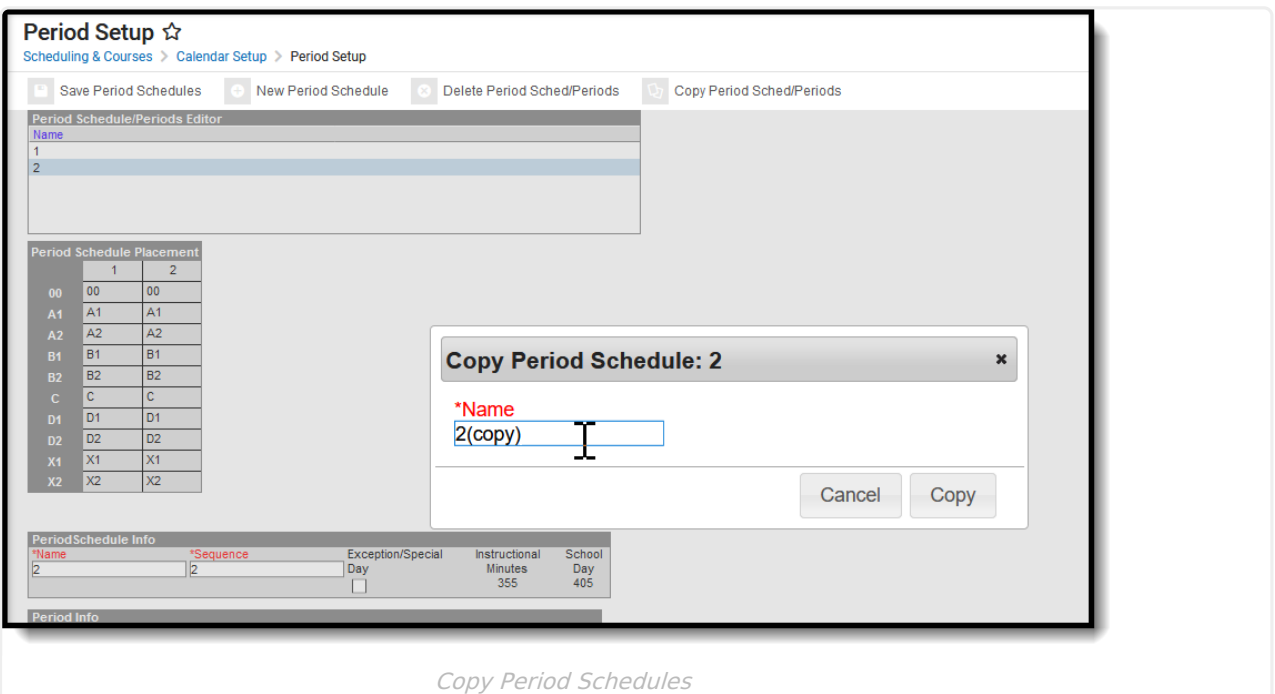

## **Responsive Scheduling and Calendar Periods**

This section covers steps 2 and 3 in the Responsive Scheduling Workflow.

Click here to expand...

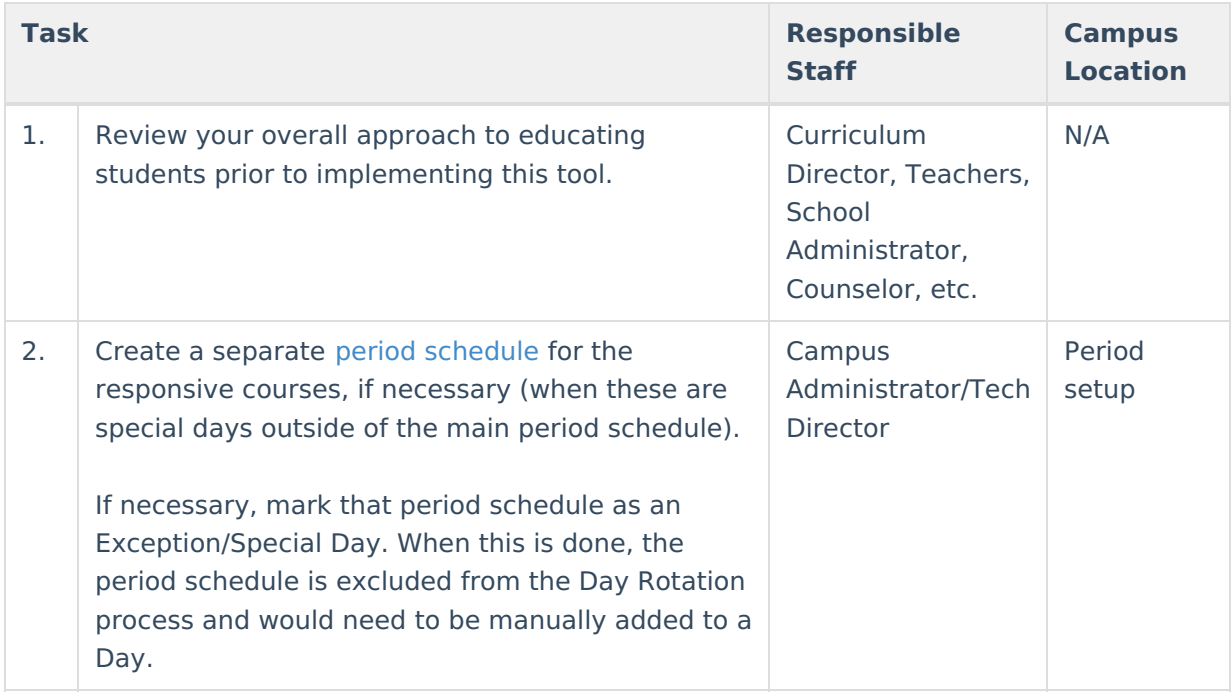

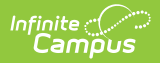

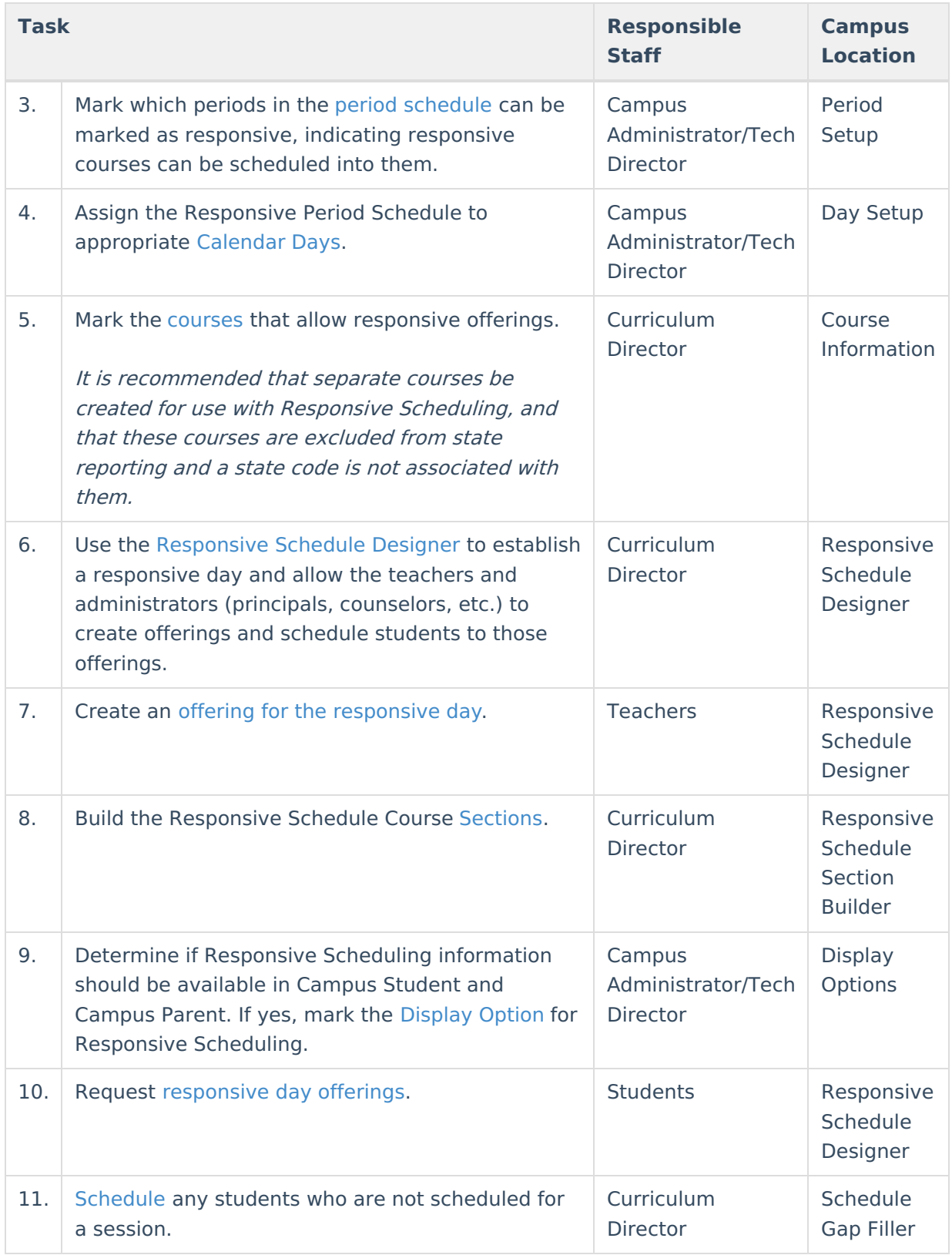

Before implementing [Responsive](https://kb.infinitecampus.com/help/responsive-scheduling) Scheduling as a part of the school's offerings, review your business processes and discuss this opportunity with the appropriate individuals. This affects all areas of a school, including administrators, attendance clerks, teachers, counselors, curriculum directors, etc. Consider the benefits and consequences involved with the following:

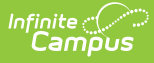

- Calendar changes (new periods, different schedule structures, period length, instruction minutes, etc.)
- New programs/courses to offer
- Course placement
- Attendance tracking

When providing responsive scheduling options for students, it is recommended that a separate period schedule be created. This allows you to be more flexible with your responsive day with regards to actual class periods and when establishing the calendar days that use the responsive schedule.

Responsive courses should not be included in state reports. For this reason, it is recommended that responsive courses be scheduled into non-instructional periods.

In the following example, a separate period schedule has been created, called Responsive Thursday, where every Thursday that is a school day has responsive courses. This structure isn't considered an Exception/Special Day because it routinely (in this case, weekly) occurs throughout the school year.

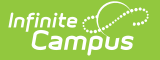

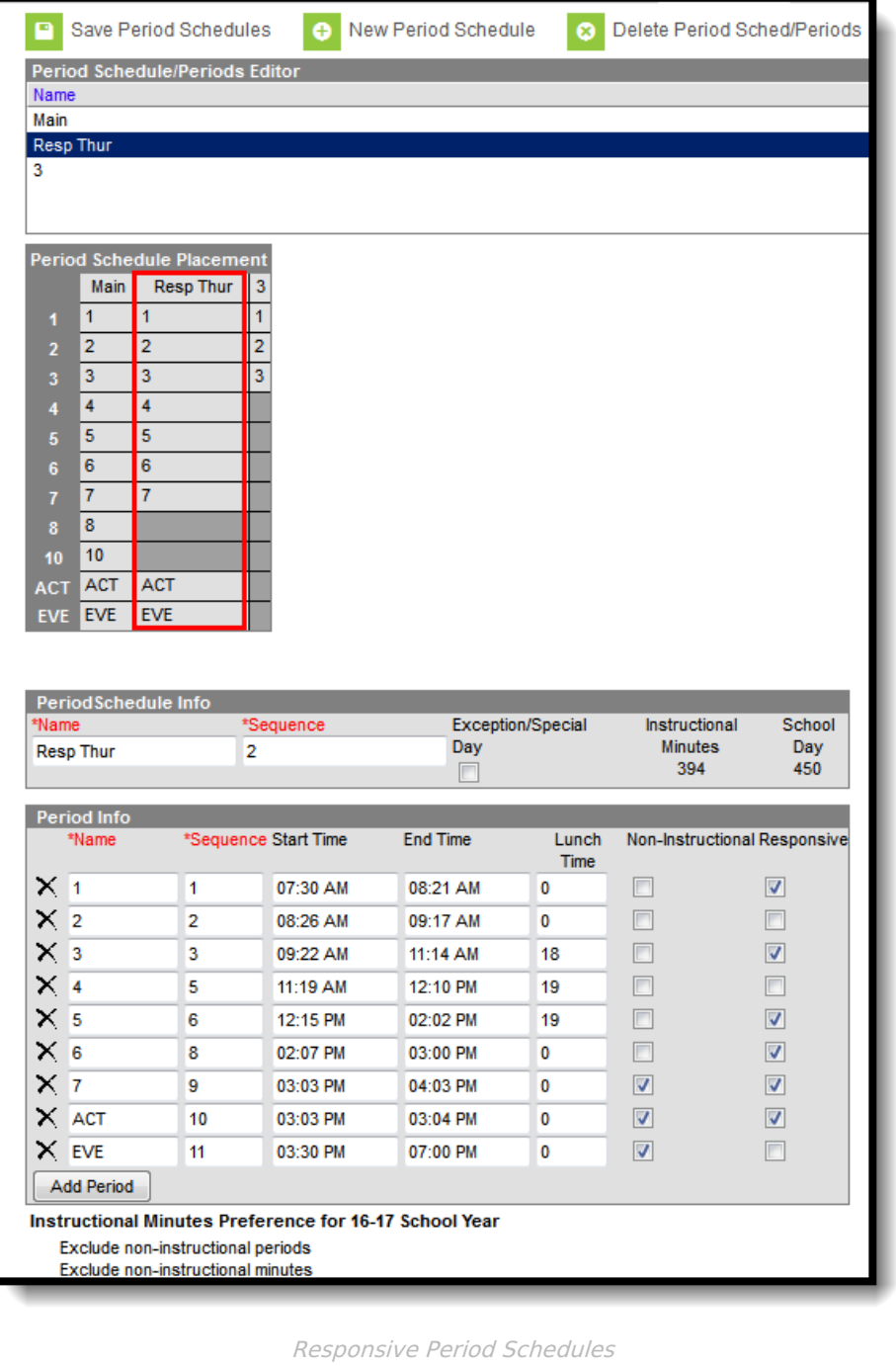

This Responsive Schedule is very similar to the the Main schedule. Period names are the same, most of the same periods are included (this responsive schedule does not include Periods 8 and 10), and the length of the periods are the same.

The Responsive checkbox is marked on all periods except three of them. This could be because of teacher prep periods or just to give students a longer break during the day. Only periods marked as Responsive can have responsive courses scheduled into them. Course sections set to meet during periods 2, 4 and EVE cannot be scheduled since the Responsive checkbox is not marked.